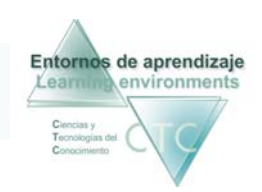

Entornos de aprendizaje CTC Centros de formación y clínicos

# Guía rápida de la *Herramienta Tutor* en entornos de aprendizaje

La herramienta Tutor desarrolla en los Entornos de Aprendizaje funciones de supervisión, seguimiento, configuración del aprendizaje, evaluación y asistencia al Estudiante.

### Cómo acceder a la Herramienta Tutor

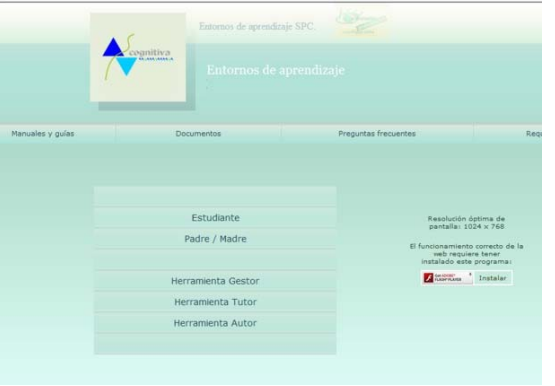

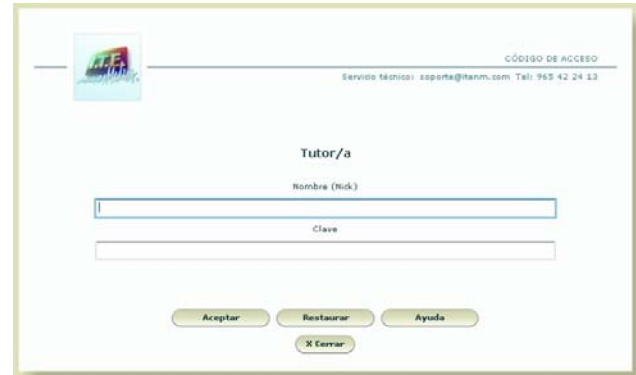

- 
- 1. Pulse la opción **Herramienta Tutor**. 2. Introduzca nombre (nick) y clave y pulse **Aceptar.**

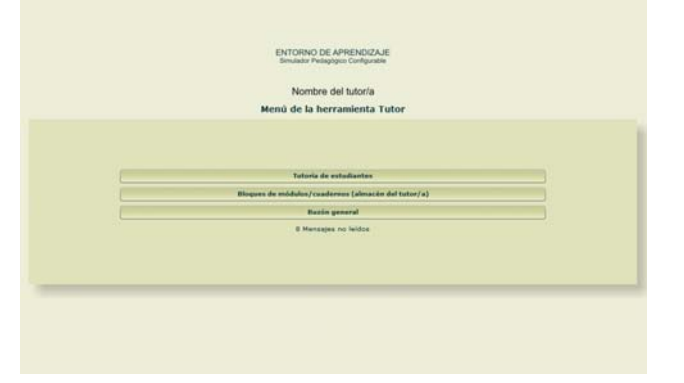

3. Accederá al *Menú de la herramienta Tutor*.

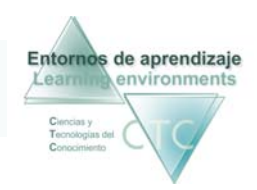

Entornos de aprendizaje CTC Centros de formación y clínicos

### Cómo asignar tareas (Bloques de contenido) a estudiantes.

Los contenidos se asignarán a los/las estudiantes siempre a través del grupo o grupos a los que pertenezcan y en formato *Bloque de módulos/cuadernos.* 

#### 1. Pulse la opción **Tutoría de estudiantes** del *Menú de la herramienta Tutor*.

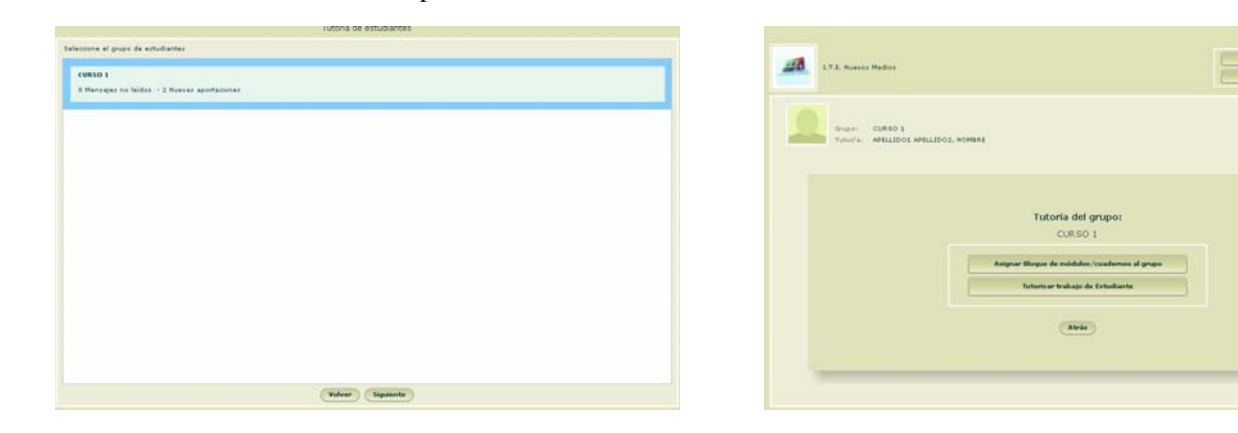

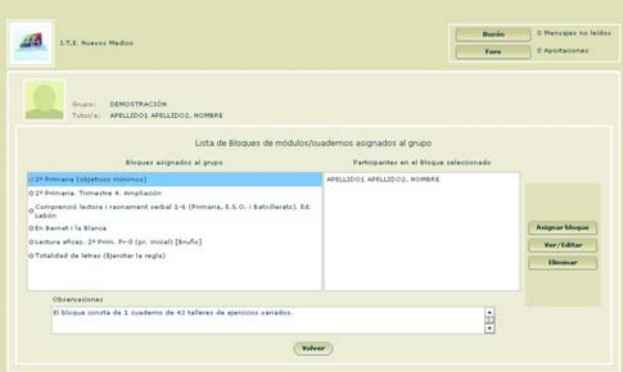

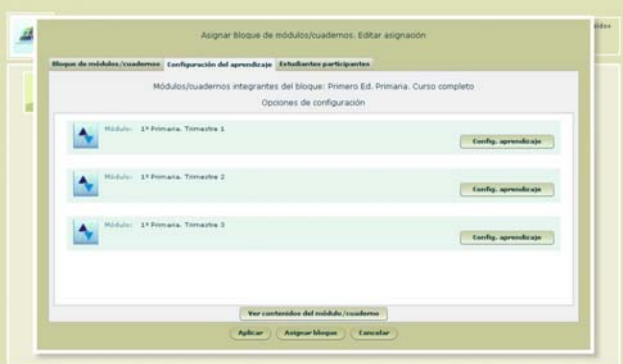

- -
- b) Pulse en el módulo la opción **Configurar el Aprendizaje**.

2. Elija grupo de estudiantes y pulse **Siguiente**. 3. Pulse la opción **Asignar Bloque de módulos/cuadernos al grupo**.

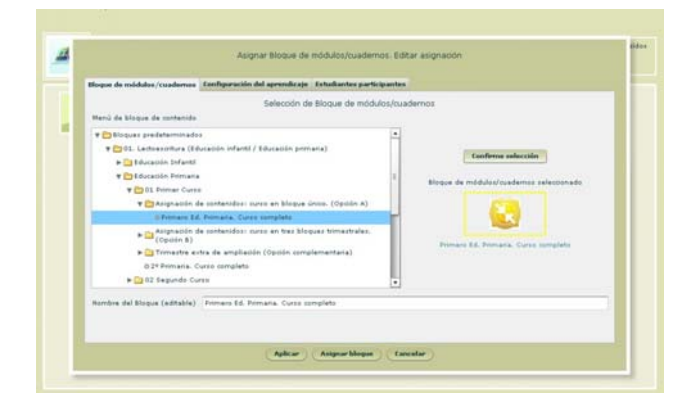

4. Pulse la opción **Asignar Bloque**. **5.** Seleccione un bloque y confirme la selección.

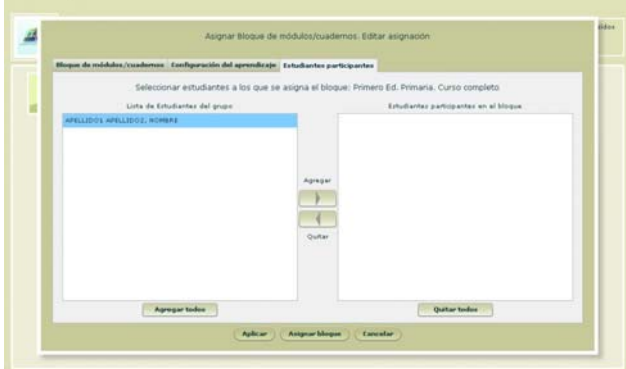

- 6. Configurar el aprendizaje (opcional) 7. Determine estudiantes destinatarios de la tarea.
	- a) Elija módulo. a) Pulse en la solapa **Estudiantes**.
		- b) Seleccione Estudiante participante.
		- c) Pulse en **Agregar**.
		- www.entornosdeaprendizaje.com www.cognitiva.es www.itenm.com Tel. 965 42 24 13

I

I

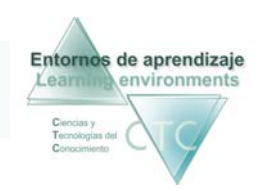

## Cómo tutorizar el trabajo de Estudiante

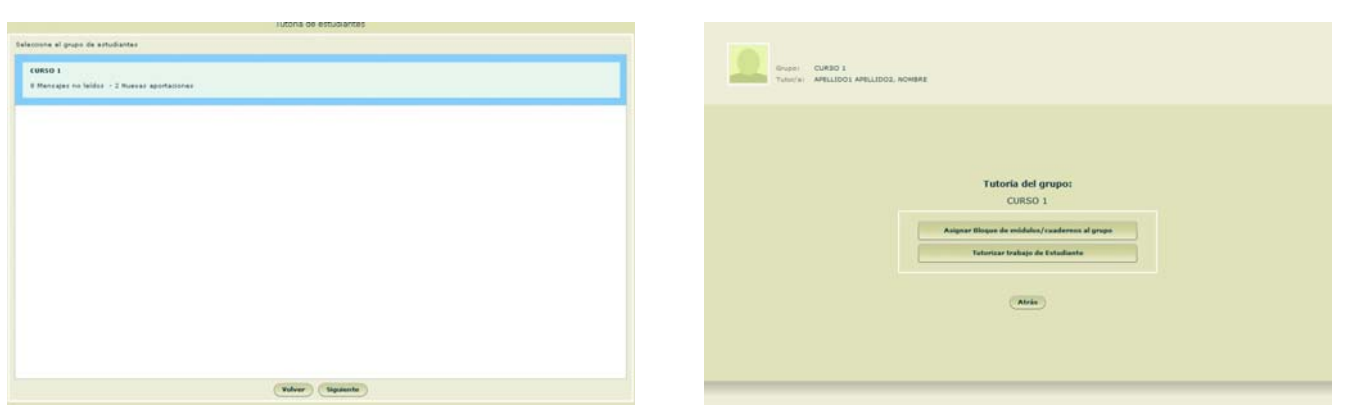

1. Pulse la opción **Tutoría de estudiantes** del *Menú de la herramienta Tutor*.

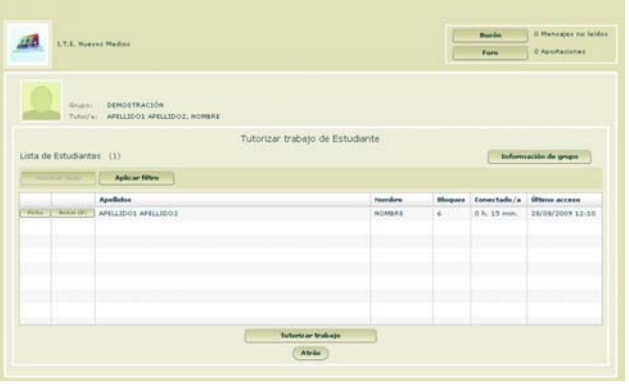

2. Elija grupo de estudiantes y pulse **Siguiente**.3. Pulse la opción **Tutorizar trabajo de Estudiante**.

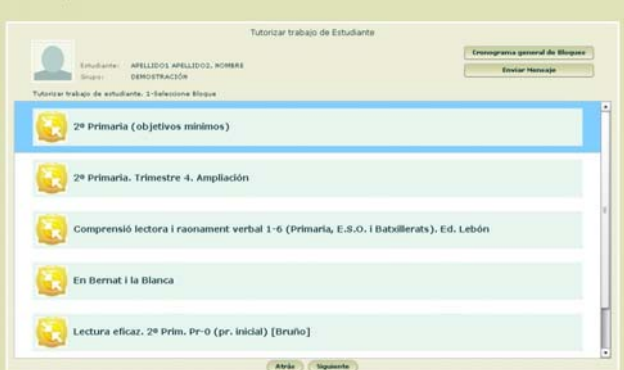

4. Seleccione estudiante y pulse la opción **Tutorizar trabajo.** 5. Elija Bloque de módulos/cuadernos y pulse **Siguiente**.

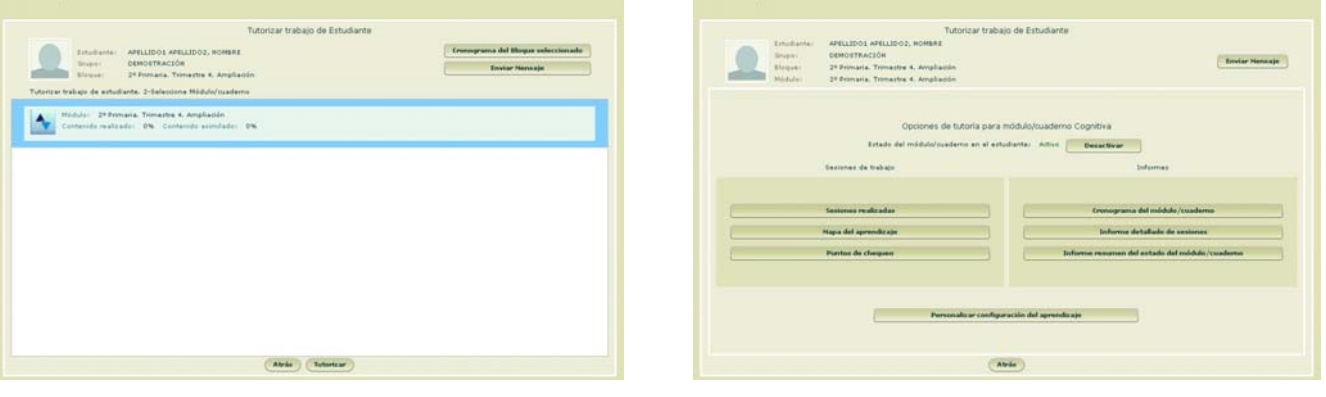

- 6. Elija módulo/cuaderno y pulse **Tutorizar**.7. Elija opción.
-